### HOW TO LODGE A GRIEVANCE:

- To lodge a grievance online through e-Abhijoga portal, a citizen should have the Internet facility either at home or at any kiosk.
- After having an Internet connection, open any browser, preferably Mozilla Firefox or Internet Explorer.

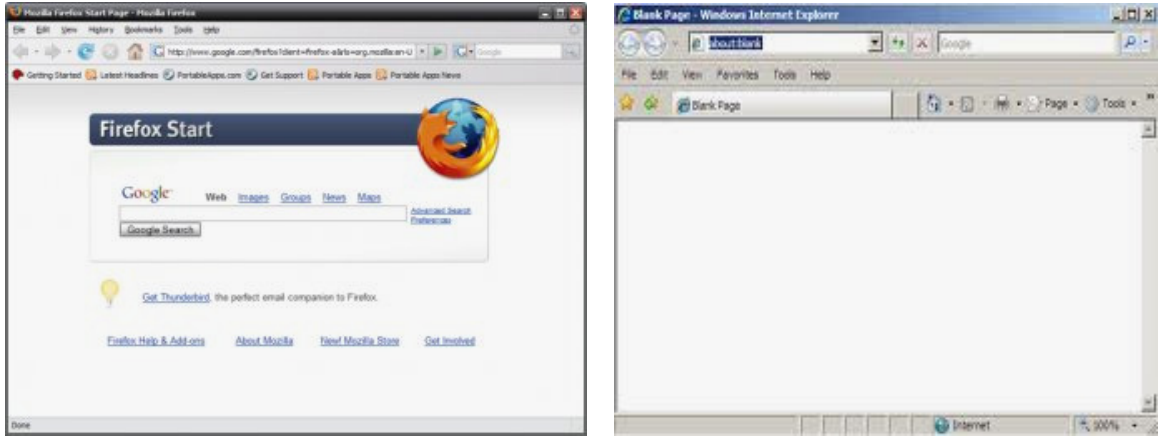

#### Mozilla Firefox **Internet Explorer**

• Type the URL http://cmgcorissa.gov.in in the address bar of the browser.

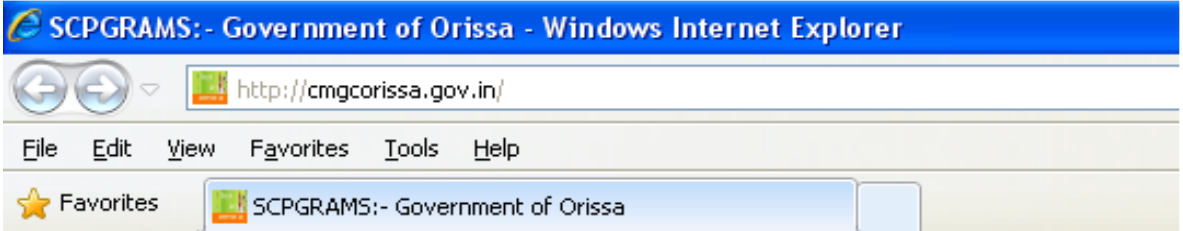

• Click on the 'Lodge Grievance' tab at the citizen centric part of the website (home page)

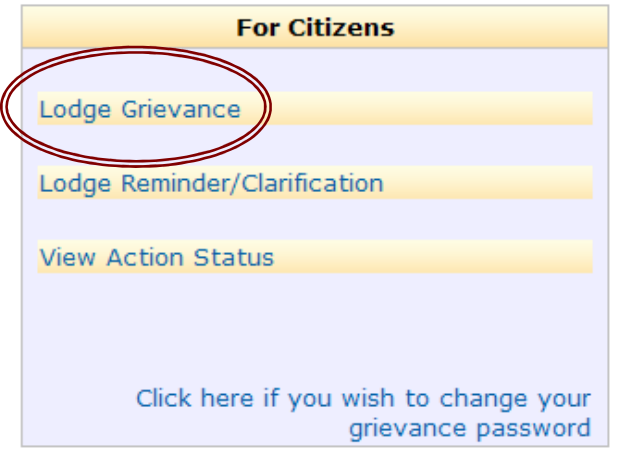

• A grievance registration form will be displayed as follows:

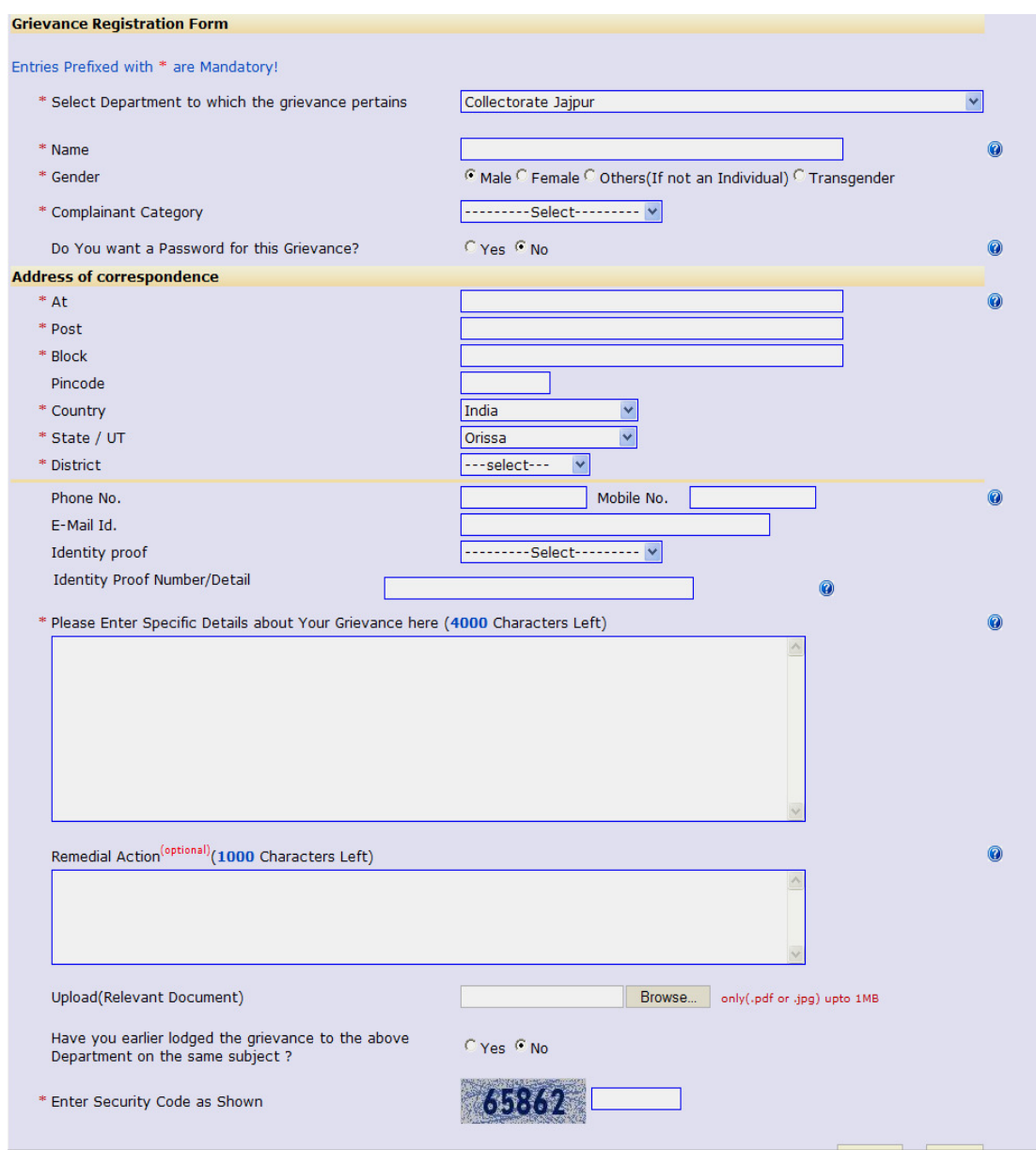

- Enter the details about yourself and the particulars of the grievance.
- All the \* marked fields are mandatory.
- You can provide a password for all further communication against your registered grievance.
- To attach the supported documents (if any) click on the browse option of 'Upload (Relevant Document)' and select the file to be attached with the grievance.
- The document(s) must be in .pdf format and the size of the document should not exceed 1MB.
- After filling all required information, enter the security code displayed on the bottom of the screen and then click the SUBMIT button.
- To lodge a new grievance, clear all the filled details by clicking on the RESET button.
- After submission of the grievance, a screen will appear displaying the Registration Number of the successfully registered grievance.

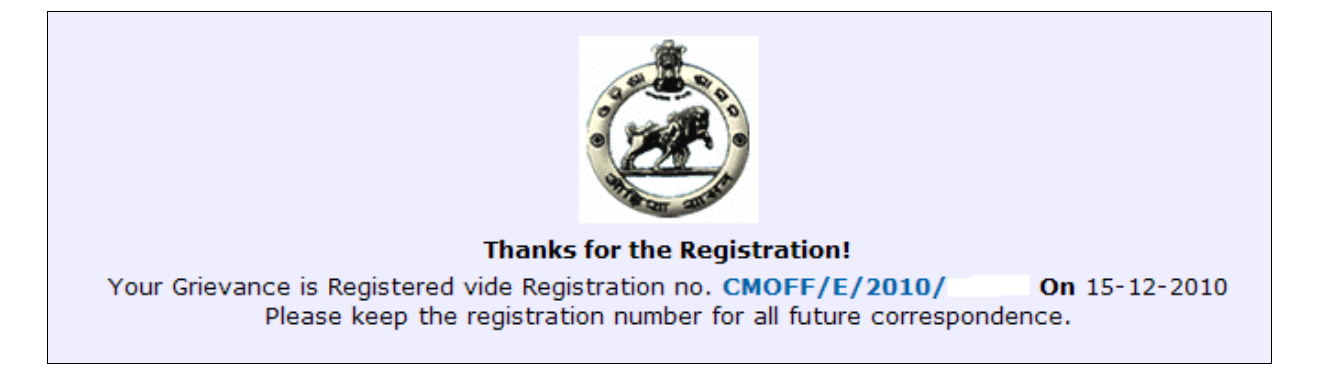

## HOW TO LODGE A REMINDER/CLARIFICATION:

• To lodge a remainder against your previously registered grievance for any delay at any level or seeking any clarification of the proceeding of the grievance, click on the 'Lodge Remainder/Clarification' tab from the citizen centric part of the portal/website.

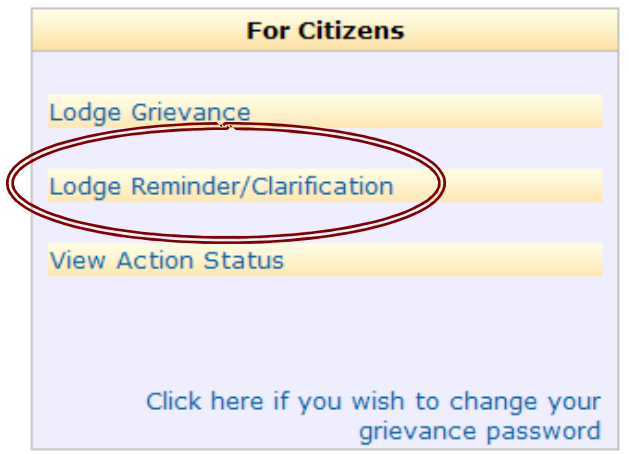

• It will open a form to seek clarification or to put a reminder as follows:

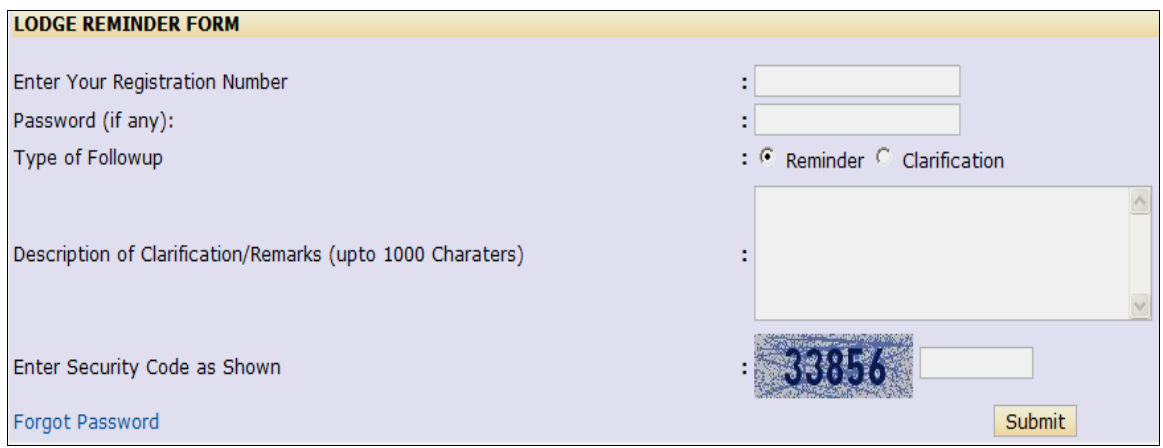

- Enter the details along with the security code displayed.
- Then click on the submit button

# HOW TO VIEW THE STATUS OF THE LODGED GRIEVANCE:

• To view the current status of the grievance lodged by you, click on the 'View Action Status' from the citizen centric part of the homepage.

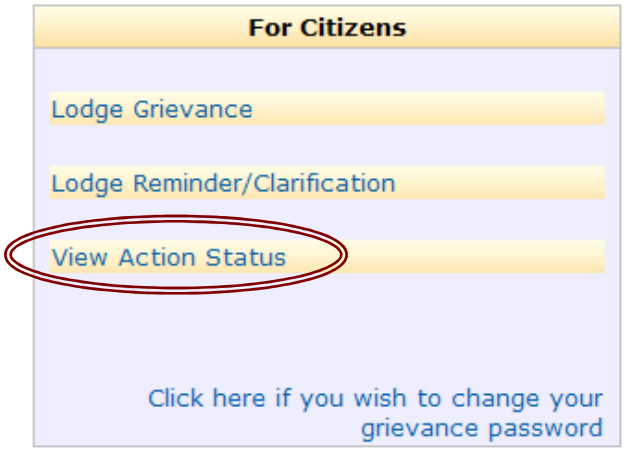

• It asks for the Registration Number of the lodged grievance and the password provided by you during the registration of the grievance (if any) to show you the status of the grievance.

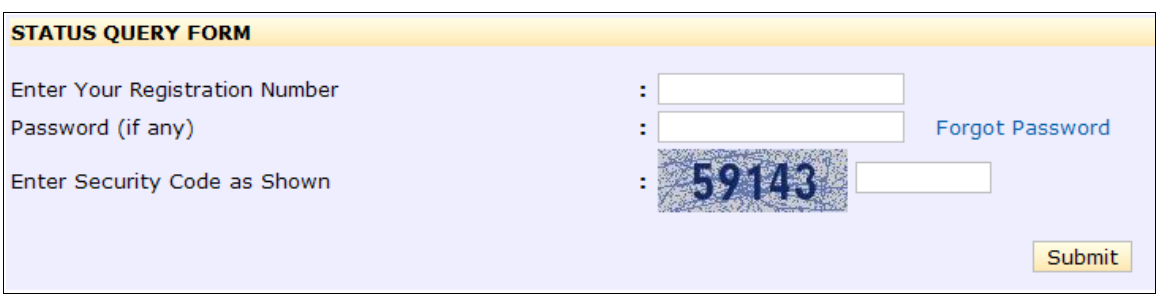

• After providing the details click on SUBMIT. The following type of screen appears with the status of the grievance.

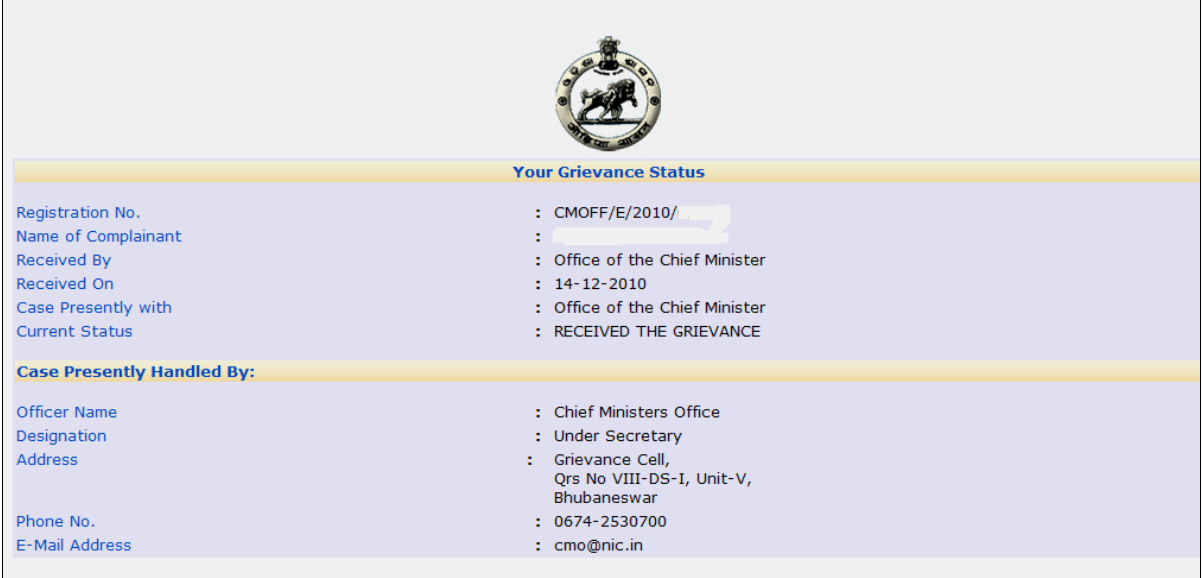

#### HOW TO CHANGE PASSWORD:

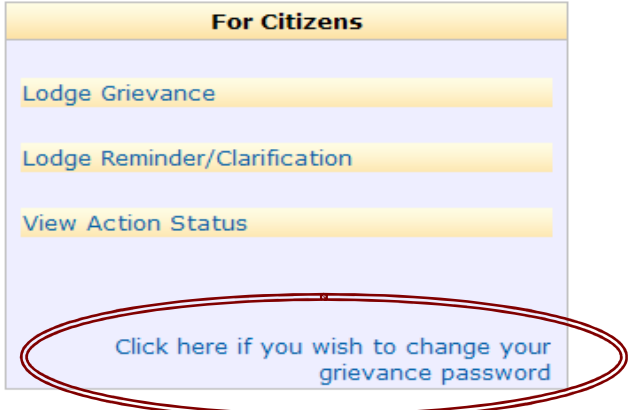

• The following screen appears which helps in changing your current password with a new password.

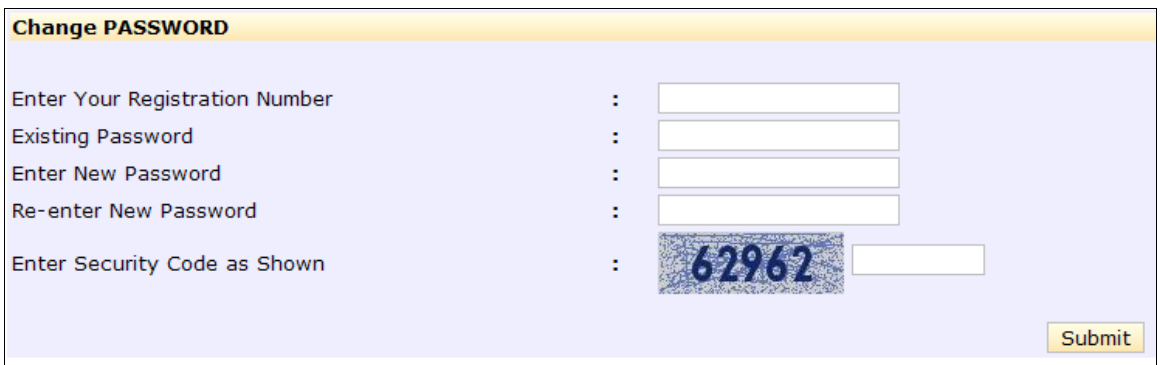

- After providing the details, enter the security code and click submit.
- A confirmation screen will appear on successful change of password.